# Snabbguide Access programvara 4.0-1-04 till 4.1-1-00

Dokument översatt från engelska | 1516711 · A005

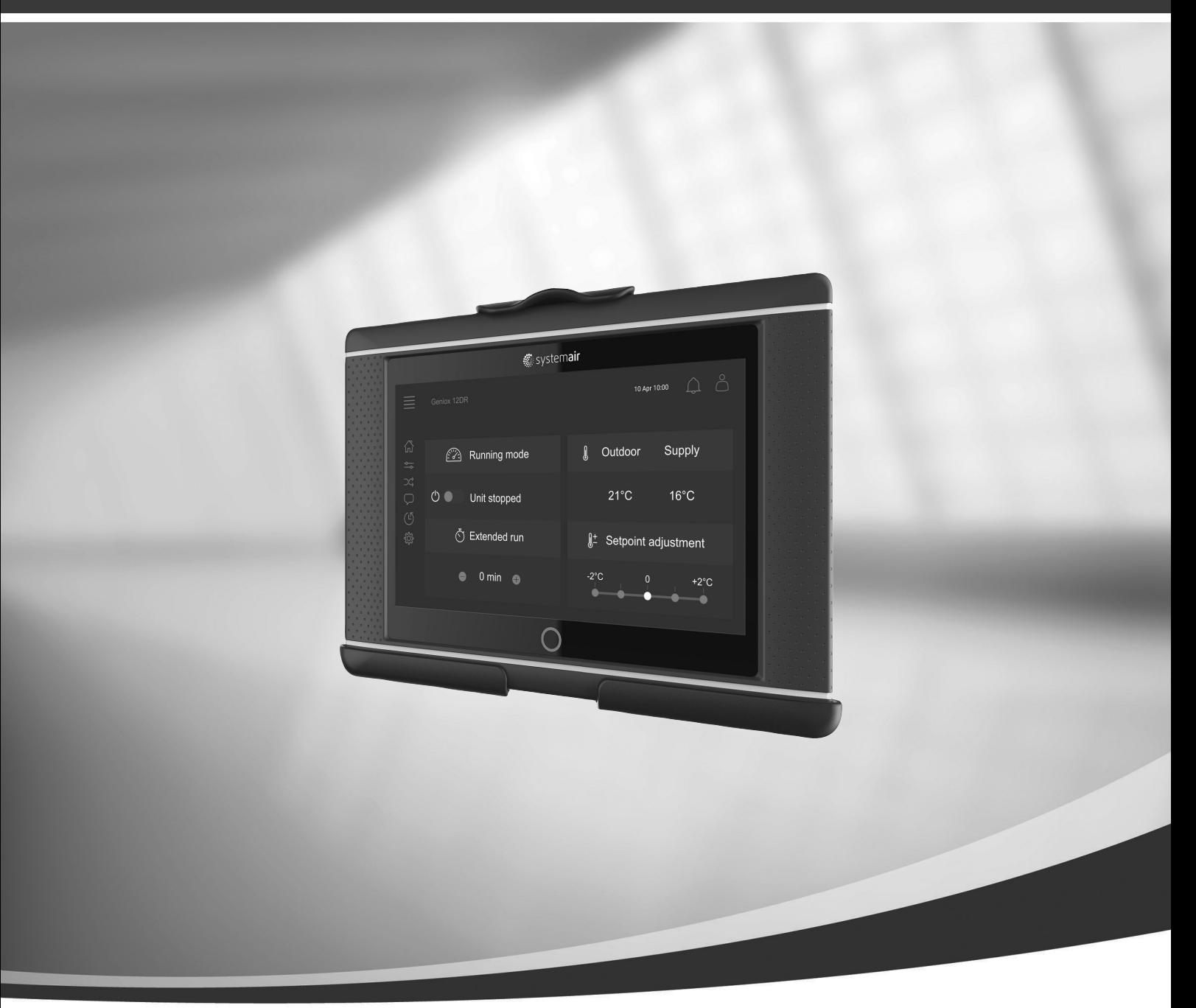

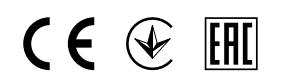

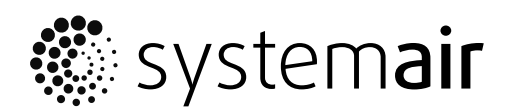

© Copyright Systemair AB Alla rättigheter förbehållna Med förbehåll för eventuella fel och förbiseenden Systemair AB förbehåller sig rätten till ändringar av produkterna utan föregående meddelande. Detta gäller även redan beställda produkter, så länge det inte påverkar tidigare överenskomna specifikationer.

# Innehåll

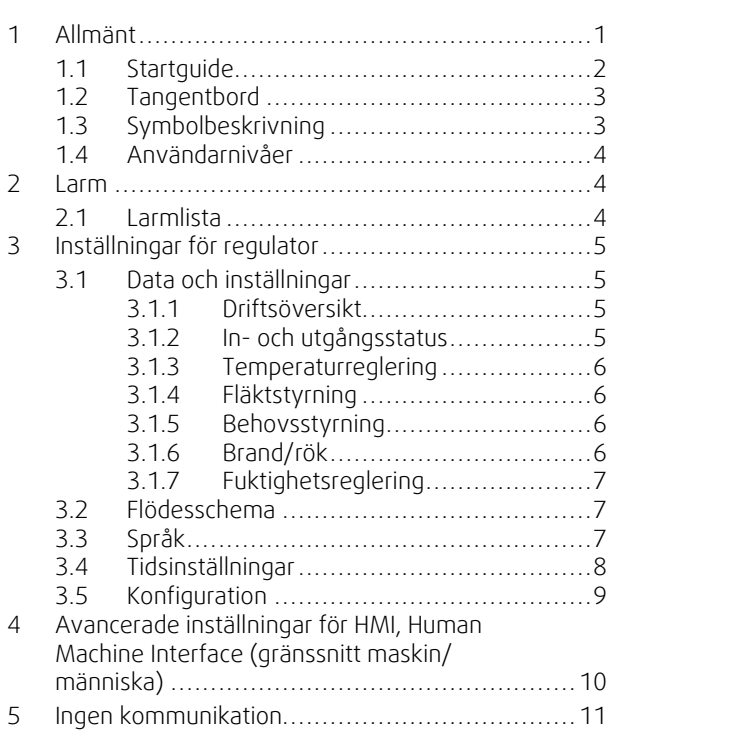

## <span id="page-4-0"></span>**1 Allmänt**

NaviPad är Systemairs användargränssnitt med en 7-tums kapacitiv pekskärm. Via gränssnittet får du driftsinformation om de anslutna luftbehandlingsaggregaten och kan styra alla funktioner. Du navigerar genom att trycka på pekskärmen, för att aktivera en funktion, ändra en inställning eller genom att läsa av värden i realtid.

Om skärmen inte används på 5 minuter aktiveras viloläget, och om du trycker på pekskärmen är du tillbaka på den sida du använde senast. Efter ytterligare 10 minuters inaktivitet återgår pekskärmen till konsolen för systemöversikt (bild 3) och du måste logga in på nytt.

Redigerbar text och redigerbara värden visas i blått (varierar beroende på behörighet och användarnivå).

Eftersom luftbehandlingsaggregatet användargränssnitt består av en webbserver med webbsidor kan gränssnittet användas via en dator. Ta reda på luftbehandlingsaggregatets IP-adress med NaviPad (se exempel 4) och skriv in den i webbläsarens adressfält.

#### **Viktigt**

- Luftbehandlingsaggregatet och NaviPad-plattan, och de datorer du vill använda, måste vara anslutna i ett lokalt nätverk med samma IP-subnät.
- För navigering av luftbehandlingsaggregatets webbsidor via dator stödjer systemet webbläsaren Chrome.

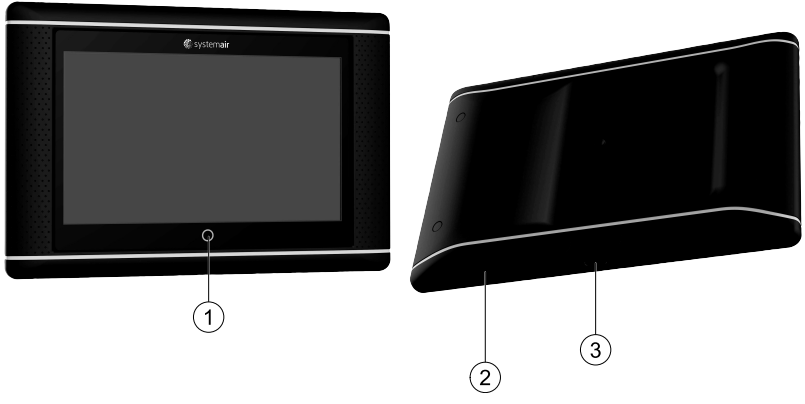

<span id="page-4-1"></span>Fig. 1 (1) startknapp, (2) USB-anslutning, omstartknapp, (3) strömförsörjning och kommunikation

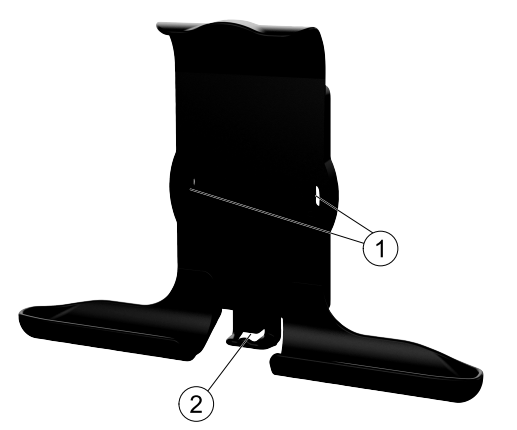

Fig. 2 Hållare för NaviPad, (1) infästningspunkter, (2) kabelhållare

Montera hållaren på luftbehandlingsaggregatet med medföljande skruvar (väggmontering kan också användas – använd i så fall fästanordningar avsedda för väggtypen).

#### 2 | [Allmänt](#page-4-0)

# <span id="page-5-0"></span>**1.1 Startguide**

Vid första start av NaviPad måste du kalibrera bildskärmen genom att trycka lätt på kryssmärket.

När detta är färdigt ombeds du fylla i följande information.

- Språk
- Tid och datum

De luftbehandlingsaggregat som är tillgängliga visas i enhetslistan. Välj det luftbehandlingsaggregat du vill koppla ihop med din NaviPad. Använd styrenhetens serienummer i luftbehandlingsaggregatet för att vara säker på att du kopplar ihop rätt aggregat med din NaviPad.

Om startguiden avbryts startas denna igen vid nästa start av NaviPad (detta fortsätter tills startguiden har avslutats).

#### Version: PR1.2 (1.1.0.128) och senare

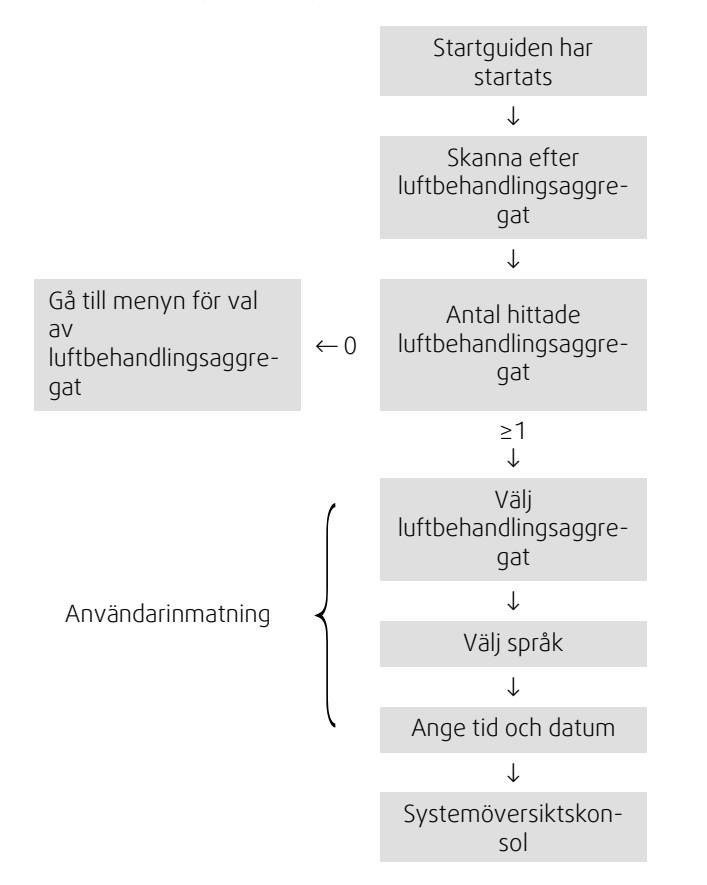

När startguiden är klar visas systemöversiktskonsolen. Tryck på bilden för det luftbehandlingsaggregat du vill ansluta till.

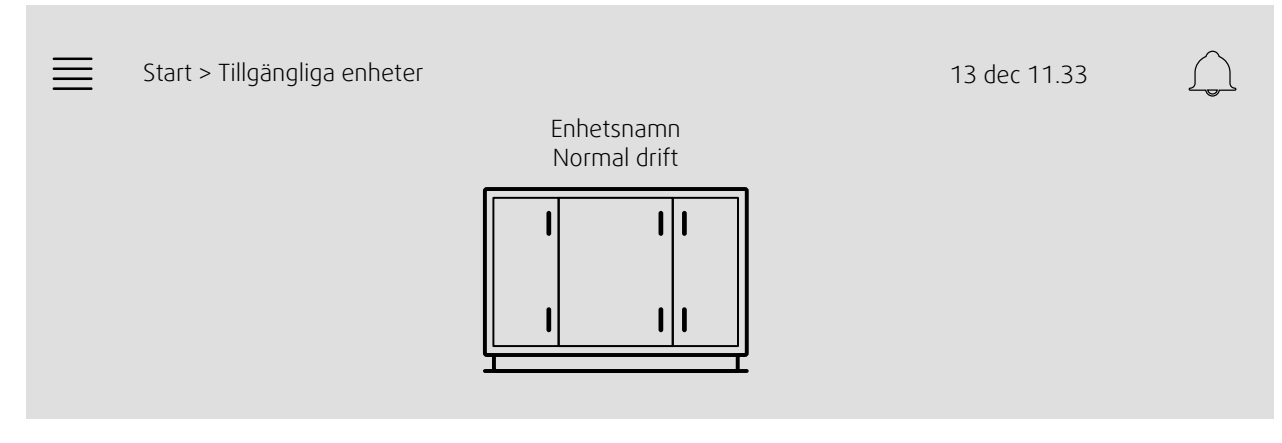

Bild 3: Systemkonsol

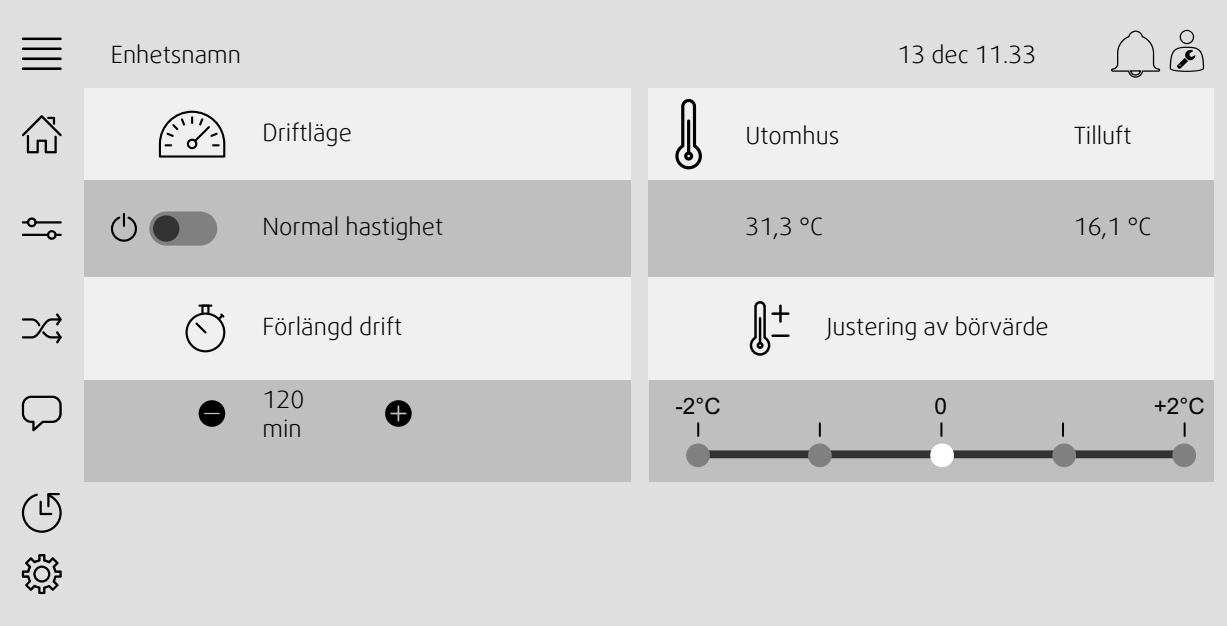

Bild 4: Startsidan visar en översikt över luftbehandlingsaggregatets driftstatus.

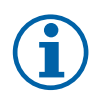

# **Obs!**

<span id="page-6-0"></span>Du kan alltid återgå till systemets översiktsstartsida genom att trycka på startknappen (figur [1](#page-4-1)) (1).

# **1.2 Tangentbord**

När namn, värde eller lösenord behöver ändras/anges visas ett tangentbord längst ned på pekskärmen.

## <span id="page-6-1"></span>**1.3 Symbolbeskrivning**

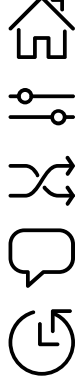

Hem (startsida)

Data och inställningar Visar driftinformation och inställningar

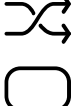

Flödesschema En schematisk översikt över luftbehandlingsaggregatet och dess komponenter

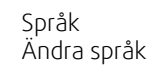

Tid och datum Veckoschema

Konfigurering Konfigurering av larm och funktioner, inställningar för I/O-allokering

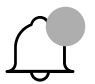

303

Larmsymbol (indikerar eventuella aktiva larm). Tryck på symbolen för att öppna larmlistan.

# <span id="page-7-0"></span>**1.4 Användarnivåer**

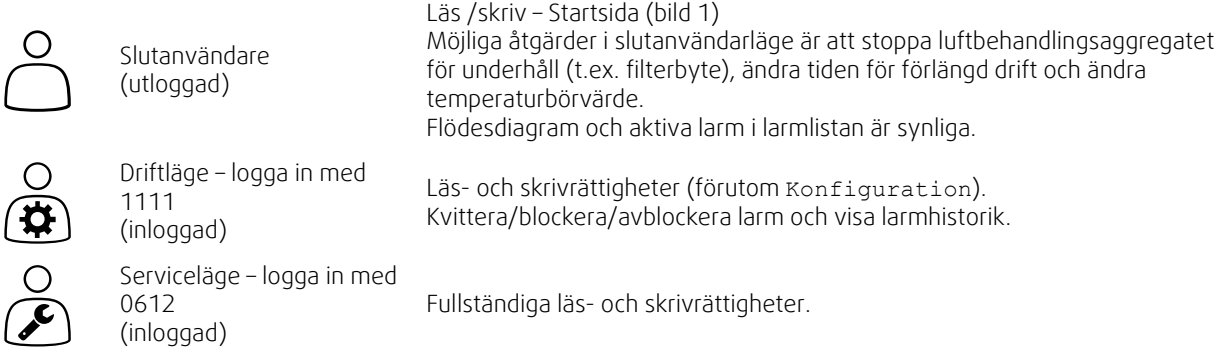

## <span id="page-7-1"></span>**2 Larm**

En lysdiod i startknappen (figur [1\)](#page-4-1) (1) indikerar status för luftbehandlingsaggregatet.

- Fast grönt ljus status ok (inga aktiva larm).
- Blinkande rött ljus aktiva/återställda larm i ett eller flera luftbehandlingsaggregat.
- Fast rött ljus kvitterade/blockerade larm i ett eller flera luftbehandlingsaggregat (ej återställda larm).

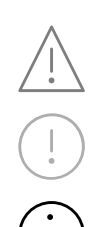

#### Olika larmnivåer

Larmklass A Måste kvitteras

Larmklass B Måste kvitteras

Larmklass C Återställs automatiskt när orsaken till larmet åtgärdats

# <span id="page-7-2"></span>**2.1 Larmlista**

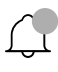

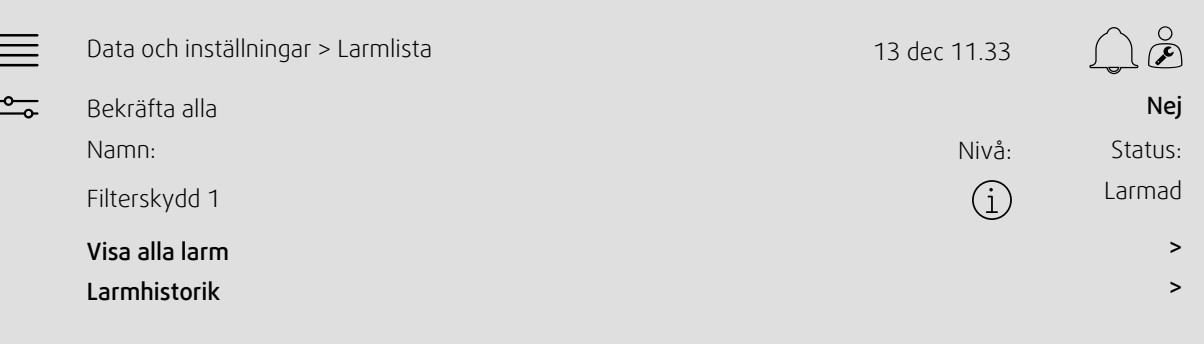

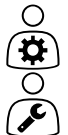

Larmstatus:

- Larmat
- Kvitterat
- Blockerat
- Återställt

Tillgänglig vid tryckning på larmsymbolen.

Ange aktuellt larm och välj åtgärd (kvittera, blockera eller avblockera).

## <span id="page-8-0"></span>**3 Inställningar för regulator**

Menyer och funktioner kan skilja sig åt beroende på luftbehandlingsaggregatets konfiguration och/eller programversion.

## <span id="page-8-1"></span>**3.1 Data och inställningar**

 $\frac{1}{\sqrt{10}}$ 

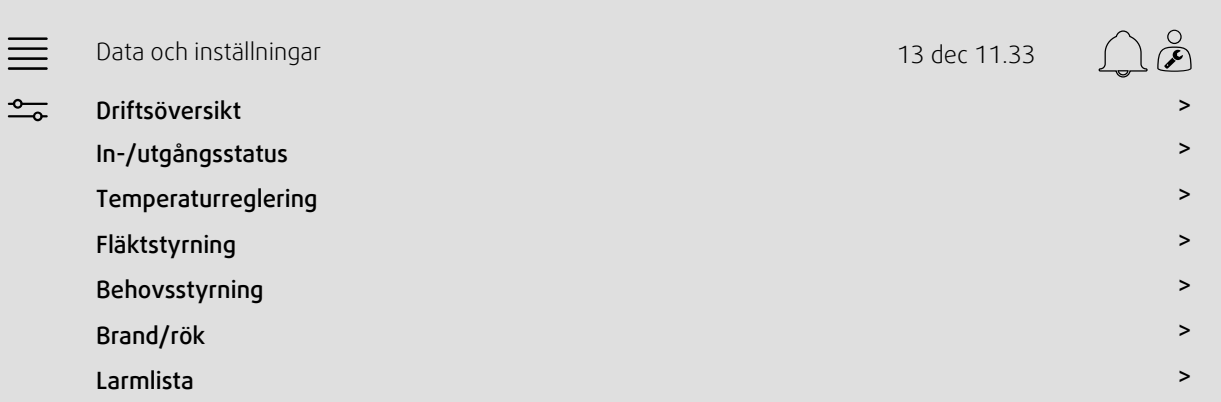

# **3.1.1 Driftsöversikt**

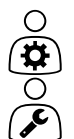

# <span id="page-8-2"></span>Värde för aktiva signaler

- I/O-signaler och driftläge.
- Temperatur
- Luftflöde/-tryck
- $\cdot$  CO<sub>2</sub>
- RH
- Värme
- Värmeväxlare
- Kylare
- <span id="page-8-3"></span>• Återcirkulation

#### **3.1.2 In- och utgångsstatus**

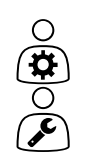

I/O-status Total översikt över:

- Givare
- $\cdot$   $1/0$
- Fläktstyrning
- Temperatursekvensering
- Driftläge

Alla kan styras i manuellt läge.

- Manuell inställning av temperaturgivare
- Låsning av fläktar vid justering
- Manuell I/O-test av externa funktioner
- Råvärden

### **3.1.3 Temperaturreglering**

∩

- <span id="page-9-0"></span>Temperaturinställning.
	- Gränsvärden
- *Börvärde för aktuell typ av reglering (exempel 1)*
- Min./max. gränsvärde
- Utetemperaturvärden

#### Exempel 1: Börvärde för aktuell typ av styrning

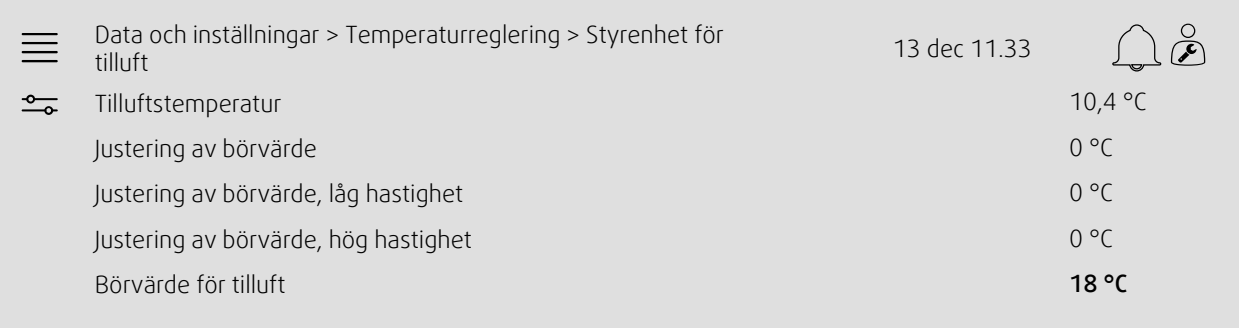

Exemplet visar typ av temperaturreglering inställd på tilluft. Om du vill ändra börvärde trycker du på det aktuella värdet och ändrar till önskad inställning i följande popupmeny. Bekräfta med ok. (text och värden som kan redigeras visas i blått på NaviPad.)

### **3.1.4 Fläktstyrning**

<span id="page-9-1"></span>Inställningar för fläktstyrning.

- Börvärde för olika fläkthastigheter
- Fläktkompensering (till exempel utekompenserade fläktkurvor)
- Startfördröjning för fläktar, avstängningsspjäll etc.
- SFP-meny
- <span id="page-9-2"></span>• Externa fläktar

### **3.1.5 Behovsstyrning**

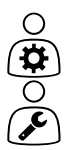

Inställningar för:

- CO2
- **Återcirkulation**
- Stöddrift
- Frikyla

#### **3.1.6 Brand/rök**

<span id="page-9-3"></span>Inställningar for:

- Brandspjäll
- Status för brandvarnare
- Brandspjällstest

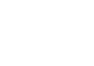

## **3.1.7 Fuktighetsreglering**

<span id="page-10-0"></span>Börvärden och inställningar för avfuktning och befuktning

# $\bigcirc$  $\mathbf{\overline{x}}$  $\overline{\mathcal{Q}}$

# <span id="page-10-1"></span>**3.2 Flödesschema**

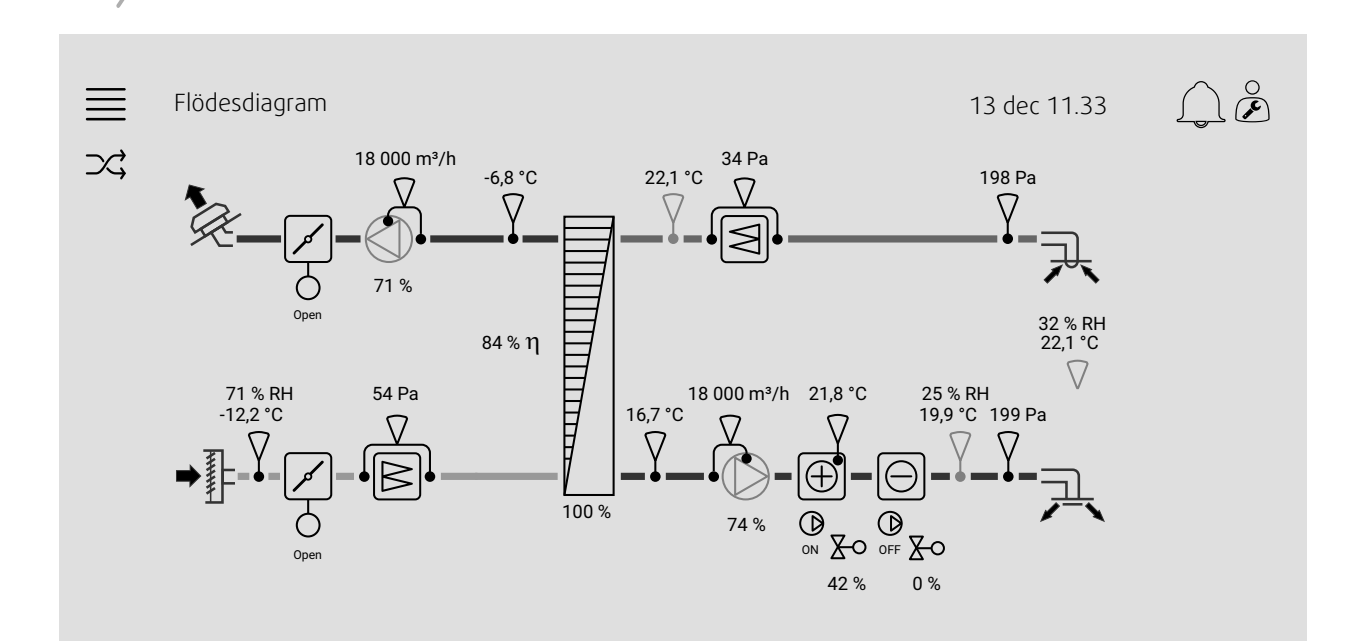

Dynamiskt flödesschema för aktuellt, konfigurerat luftbehandlingsaggregat. Aktiva givare och komponenter visas (med värden) i realtid. Tryck på blåfärgade värden eller föremål för att öppna en sida med relaterade inställningar och/eller en översiktssida.

# <span id="page-10-2"></span>**3.3 Språk**

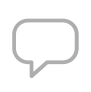

 $\frac{1}{2}$ 

Inställning av språk.

- För att synkronisera NaviPad med alla anslutna luftbehandlingsaggregat går du till systemkonsolen genom att trycka på home-knappen figur [1,](#page-4-1) (1). Tryck på  $\equiv$  och  $\Box$ , välj språk.
- $\cdot$   $\,$  Om man använder  $\sim$  på det valda luftbehandlingsaggregatets startsida via NaviPad eller dator ändrar språket endast i det valda luftbehandlingsaggregatet.

## <span id="page-11-0"></span>**3.4 Tidsinställningar**

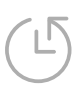

 $\mathbf{\widehat{\mathfrak{g}}}$ 

I den här menyn kan datum och tid ändras, och även andra systeminställningar. Inställningar for:

- Datum och tid
- *Schema för drifttid (exempel 2 och 3)*
- Semesterschema
- Schema för extra tidsgrupper

Varje dag har upp till två separata driftperioder, ange önskad start- och stopptid. För semestrar anger du datum i Tidsinställningar > Schema > Semesterkalender och tiden i Tidsinställningar > Schema > Låg fläkthastighet/Normal fläkthastighet/Hög fläkthastighet.

#### Exempel 2: Schema för normal fläkthastighet

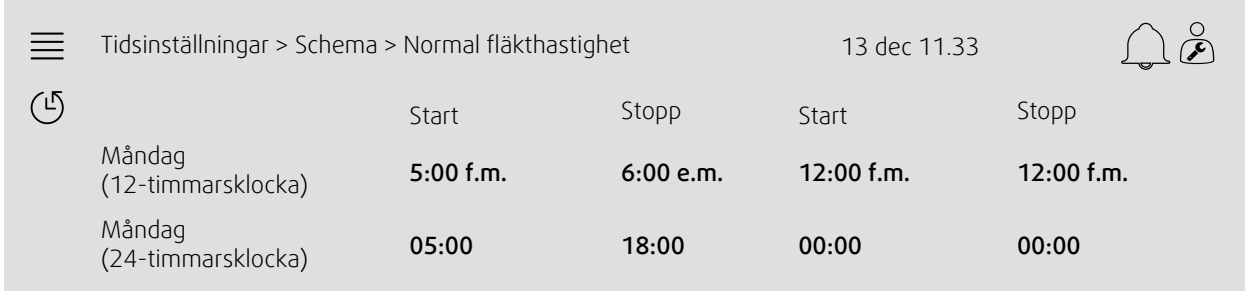

I exemplet ovan startar luftbehandlingsaggregatet med normal fläkthastighet kl. 05:00 och stoppar kl. 18:00. Den andra driftperioden är inaktiverad.

#### Exempel 3: Schema för låg fläkthastighet

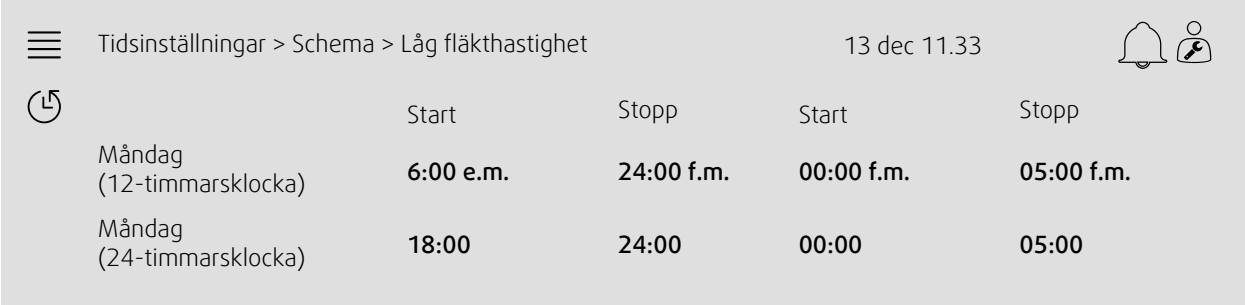

I exemplet ovan startar luftbehandlingsaggregatet med låg fläkthastighet kl. 18:00 och stoppar kl. 24:00. Den andra driftperioden på låg fläkthastighet är mellan 00:00 och 05:00.

## <span id="page-12-0"></span>**3.5 Konfiguration**

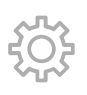

- Systeminställningar
- *Konfigurationsguiden (exempel 4)*
- *Funktionskonfigurering (exempel 5)*
- I/O fördelningsinställningar
- *Larmkonfigurering (exempel 6)*
- PID-regulatorer

Konfigurationsguiden är en meny som förenklar processen att Aktivera och Konfigurera vanliga tillbehör och funktioner och Allokera dess in- och utmatningar. Guiden gör de nödvändiga konfigurationerna automatiskt och vägleder användaren genom de tillgängliga alternativen.

#### Exempel 4: Konfigurationsguiden

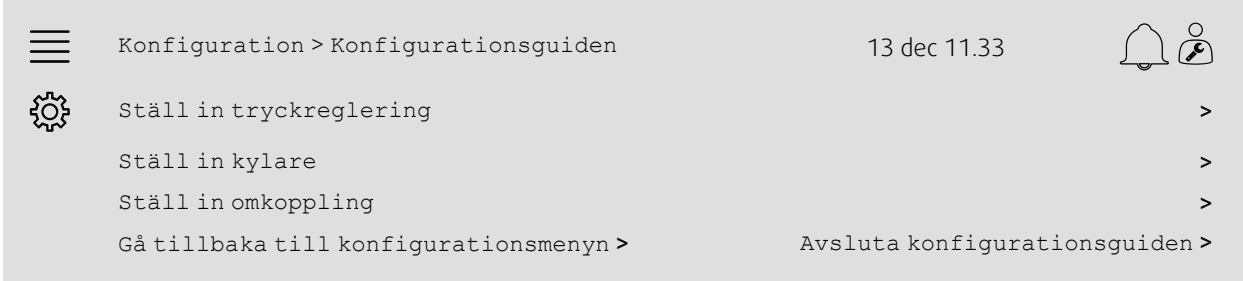

Om konfigurationsguiden inte innehåller det tillbehör eller den funktion man söker kan det ändå konfigureras via konfigurationsmenyn.

#### Exempel 5: Funktionskonfiguration

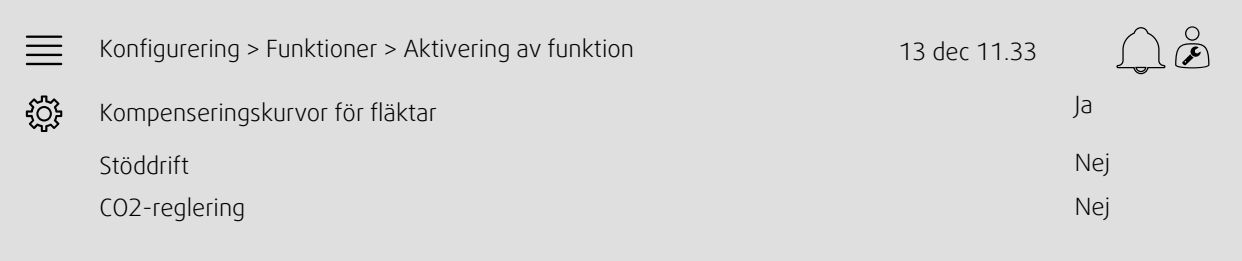

För att aktivera en funktion går du till Aktivering av funktion. Välj funktion att aktivera och ange Ja i följande popupmeny. Värden visas nu för den aktiverade funktionen och kan justeras i Datainställningar.

Allokera (vid behov) ingångar och utgångar i I/O-allokeringsinställningar.

#### Exempel 6: Larmkonfiguration

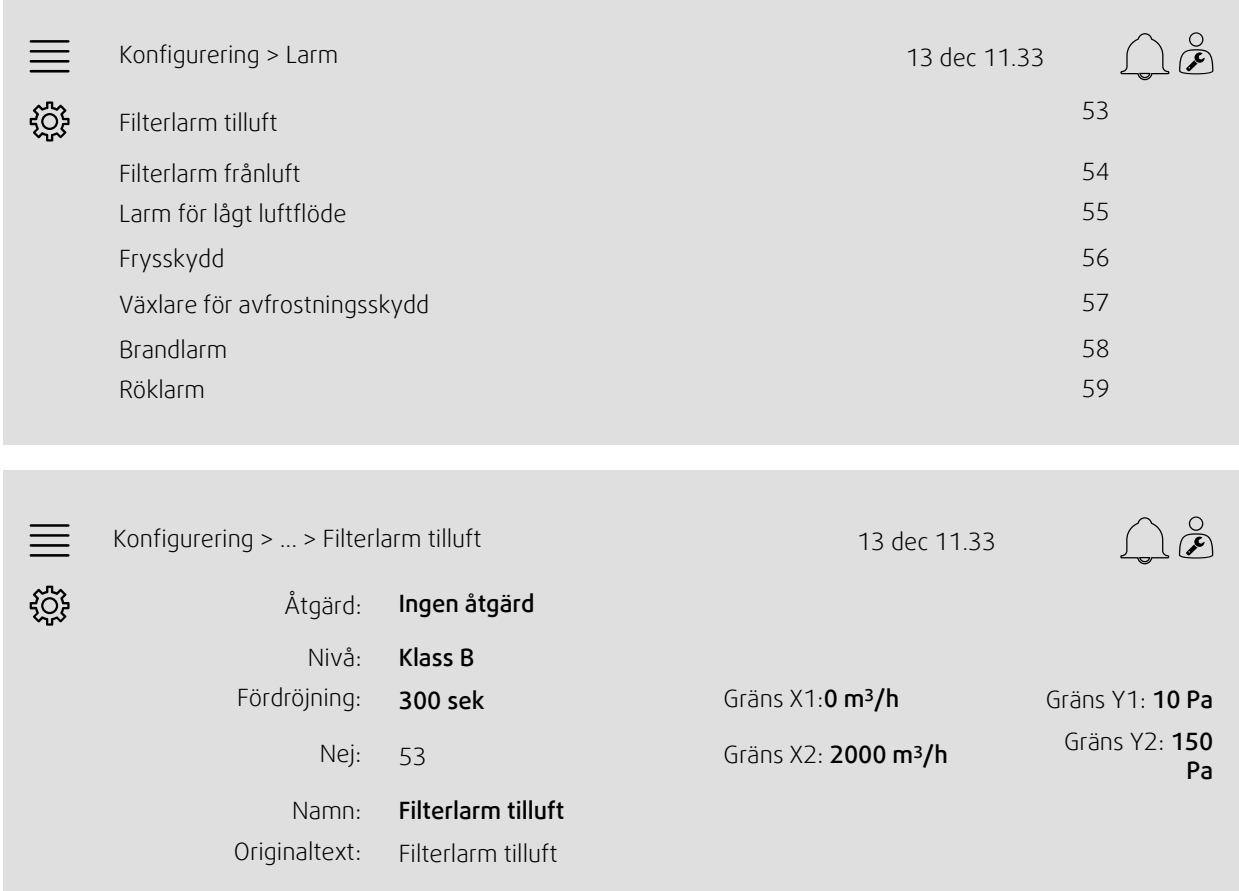

### <span id="page-13-0"></span>**4 Avancerade inställningar för HMI, Human Machine Interface (gränssnitt maskin/ människa)**

Gå tillbaka till systemets översiktsstartsida genom att trycka på startknappen, figur [1](#page-4-1), (1). Gå till **idde** och välj Avancerade HMI-inställningar. Inloggning krävs – 1111

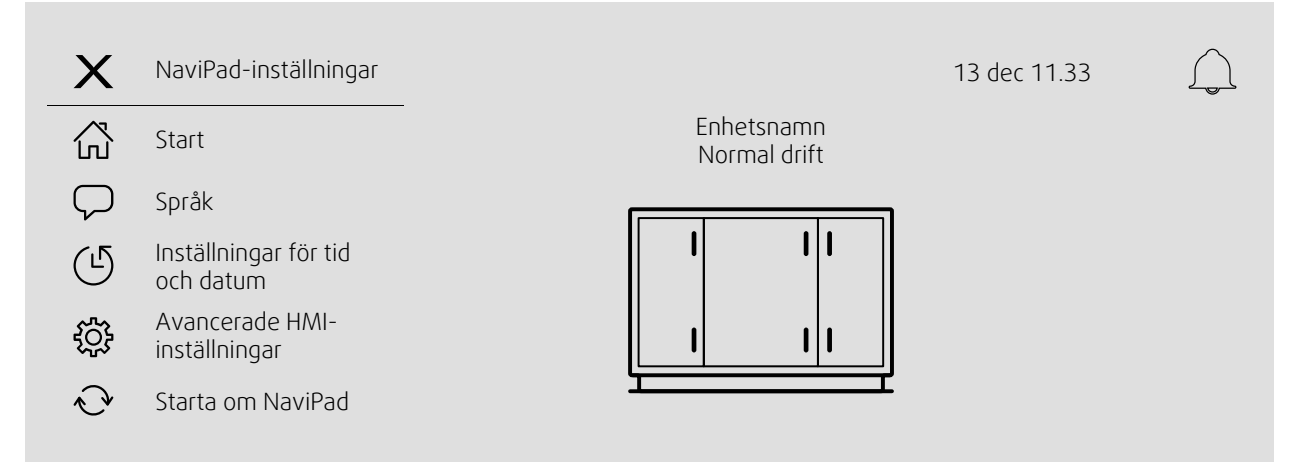

- *Tillgängliga enheter (luftbehandlingsaggregat) (exempel 7)*
- Ändra lösenord
- Ethernet-inställning: IP-adress kan konfigureras så att IP-adressen antingen hämtas från en DHCP-server (dynamisk) eller ställs in manuellt som en statisk IP-adress <sup>1</sup>
- *Restore NaviPad Factory Settings (Example 8)*
- Uppdatera programvara
- <sup>1</sup> *För information om hur du anger en statisk IP-adress, se "Access Manual Communication"*

#### Exempel 7: Tillgängliga enheter (luftbehandlingsaggregat)

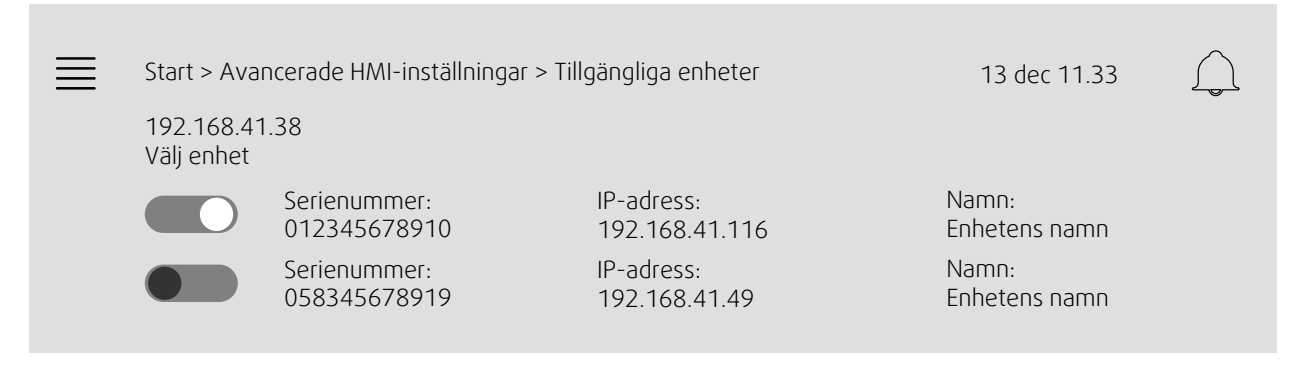

Luftbehandlingsaggregatet visas, välj luftbehandlingsaggregatet genom att trycka på knappen för att ansluta till det med NaviPad. Om det finns flera luftbehandlingsaggregat på samma IP-subnät visas en lista över tillgängliga aggregat.

NaviPads egen IP-adress visas ovanför rubriken Välj enhet

#### Exempel 8: Återställa NaviPads fabriksinställningar

Du kommer att ombes bekräfta ditt val.

Alla inställningar med lösenord återställs och startguiden startas igen.

#### <span id="page-14-0"></span>**5 Ingen kommunikation**

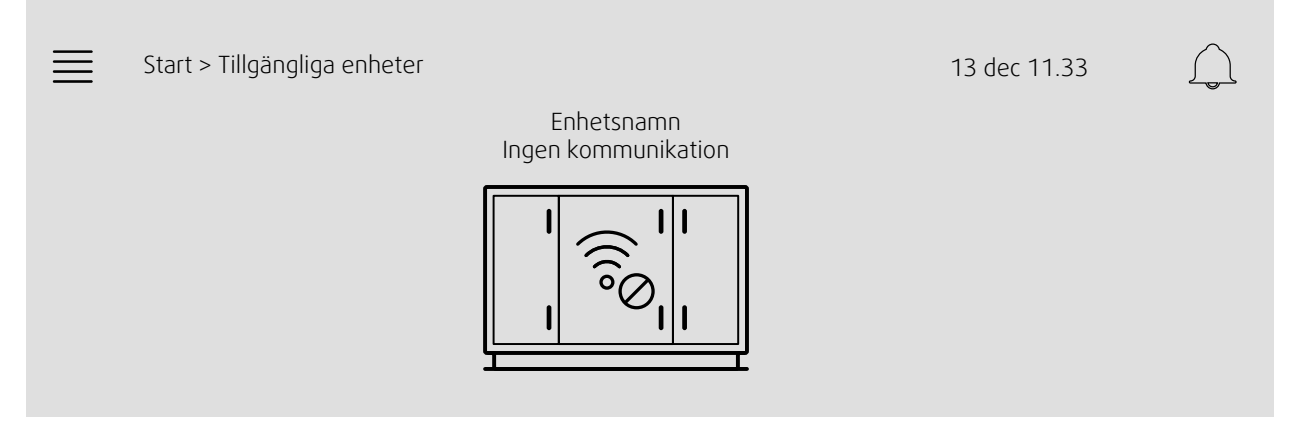

Om symbolen ovan visas har anslutningen till det valda luftbehandlingsaggregatet tappats. En anledning till att detta sker kan vara att IP-adressen ändrats. Gå tillbaka till tillgängliga enheter (luftbehandlingsaggregat), bild 4, och prova att först inaktivera alla aggregat och sedan aktivera dem igen.

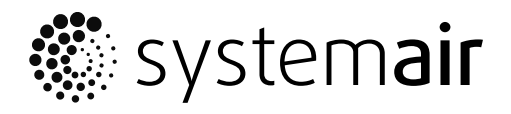

Systemair Sverige AB Industrivägen 3 SE-739 30 Skinnskatteberg, Sweden

Tel 0222 440 00 Fax 0222 440 99

www.systemair.co m